Visit miami.joinhandshake.com and click on"Sign Up for an Account" on the top right corner of the page. Select which type of account you'd like to create (i.e., Employer).

> Once you select"Employer," input the requested information. Your email address and password will serve as your login credentials for the system.

> > Once your account has been approved, you will receive an email confirming your connection to the University.

The system will ask if you are a Third Party Recruiter. Select either"Yes, I am" or "No, I am not" and continue. You will receive a confirmation email in order to activate your account. Follow the numbered timeline on the bottom of the browser to continue the registration process.

After successfully creating your account, or linking your email address with an existing company, you will now have the option to post jobs, request on-campus interviews, and register for upcoming events.

Use the left-hand toolbar to navigate the options at the University, such as Events, Interviews, Fairs, and Job Postings.

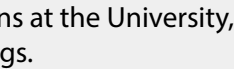

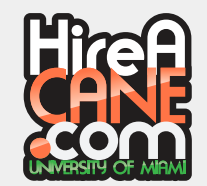

1

2

3

4

 $\mathbf{D}$ 

6

7

#### Choose Account

#### Complete Your Information

## Activate your account

### CREATE COMPANY PROFILE

If you are creating a new company profile, it will ask for a few details, including name, website, and company email address. Once this information is filled out, you can choose the "Create Company Profile" box. Create a Company Profile and choose "Create New Employer."

## Post Jobs & Register for events

### Email confirmation

### Navigate options

**Thank you for your interest in recruiting at the University of Miami! Once registered, you will be able to post full-time job and/or internship opportunities, as well as register for events. Please follow these steps to register:**

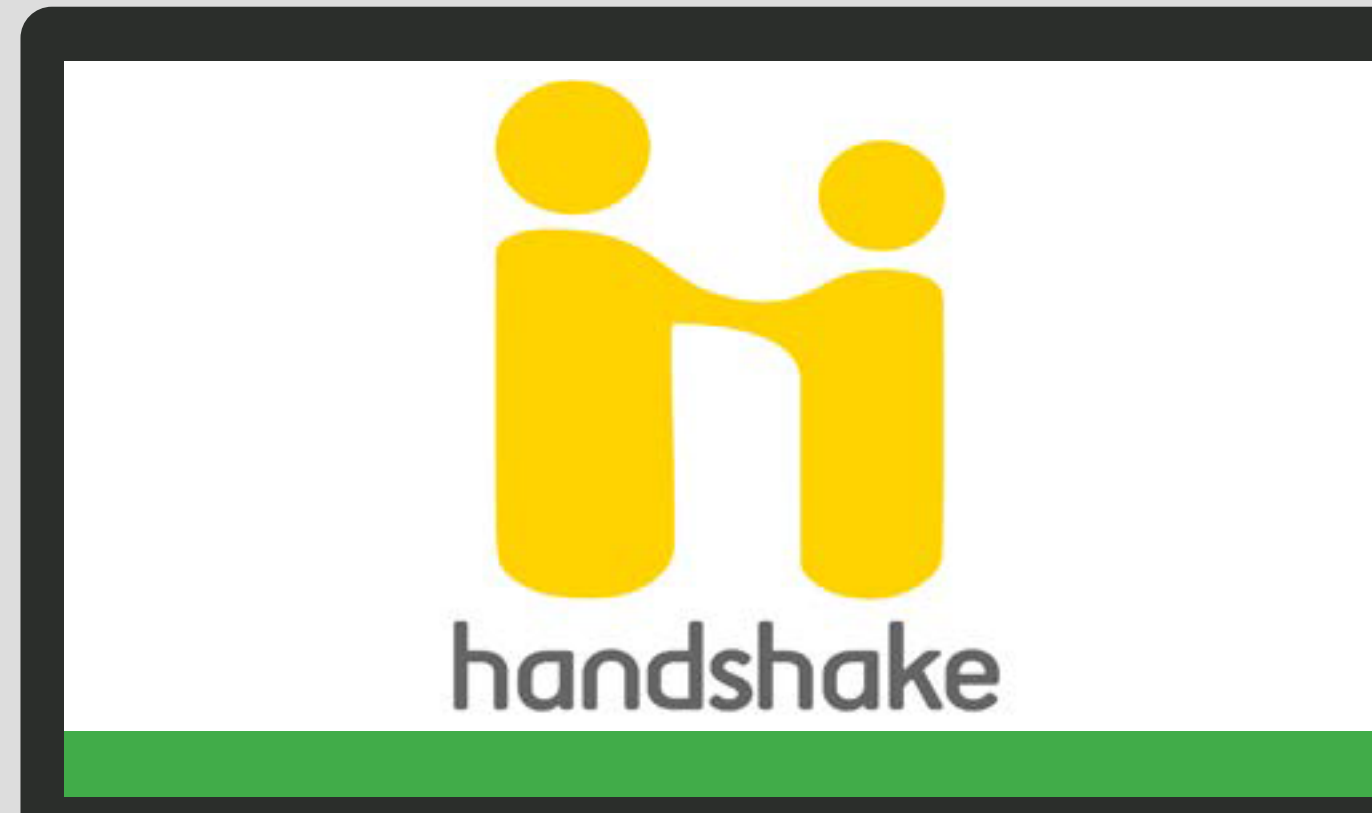

# HANDSHAKE EMPLOYER GUIDE TO

TOPPEL CAREER CENTER